## Adding an Element to an existing Group on a Flow Page

**Created On: April 5, 2022**

**Created with:**

1. Select the header element on the page.

The OmniAll Performance Management Cycle

2. In the breadcrumb above the Stage, select the icon for the Group.

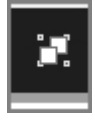

3. The Group is now highlighted on the Stage. Below the header element is an icon with  $a +$  sign.

Select the icon.

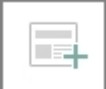

4. Layout options are now shown.

Select the one-column layout.

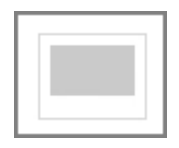

5. A placeholder is added.

Select the Rich Text option.

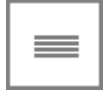

6. A text element is added.

Select the element and we'll add text for this exercise.

7. Click outside of the element to save the text changes.

8. To confirm the element has been added to the existing group, you can view the Page Structure.

Select the arrow to open the left-side menu.

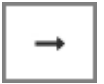

9. Select the Page tab.

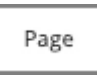

10. You can see that the Group now has two Rich Text elements.